Come primo semplice esercizio cerchiamo di capire come tracciare segmenti di linea retta, utilizzando il comando **LINEA**

proviamo a disegnare una trave T a spigoli vivi (UNI 5681-73)

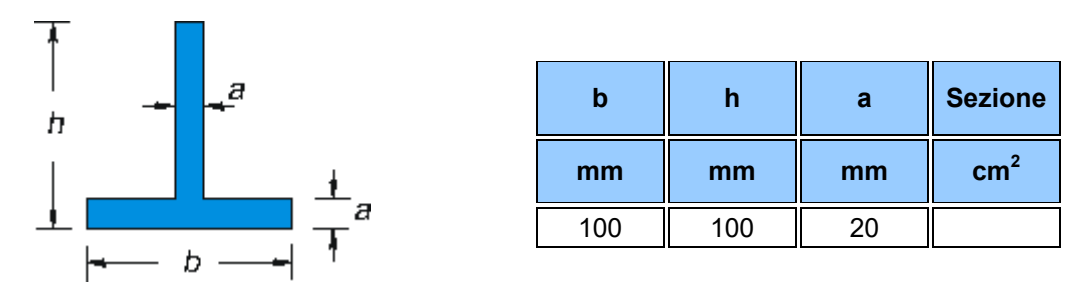

Cominciamo a tracciare la base b: digitare il comando **LINEA** nella riga di comando e premere Invio AutoCAD chiederà: *Specificare il primo punto:*

Il primo punto [ **P<sup>0</sup>** ] deve essere immesso sempre in **coordinate assolute** .

Per immettere una coordinata assoluta (2D) è necessario digitare la coordinata utilizzando il seguente formato: x,y

- *X* rappresenta la distanza e la direzione lungo l'asse orizzontale a partire dall'origine (0,0).
- *Y* rappresenta la distanza e la direzione lungo l'asse verticale a partire dall'origine (0,0)

## **Coordinate assolute**

Se scegliamo di non cominciare il nostro disegno nell'origine degli assi digitiamo allora il valore di **P<sup>0</sup> (X0,Y0**) seguito da Invio

AutoCAD chiederà: *Specificare punto successivo o [Annulla]:*

Se scegliamo di continuare l'immissione degli altri punti in coordinate assolute dobbiamo calcolarci le coordinate dei punti terminali dei segmenti costituenti il disegno .

Dal momento che la base ha una larghezza di 20 mm dovremo digitare il valore (**X0**+**20),(Y0+0)** seguito da Invio AutoCAD chiederà nuovamente: *Specificare punto successivo o [Annulla]:*

in successione, per disegnare la nostra trave, andremo a digitare i seguenti valori:

 $(X_0+20),(Y_0+4),(X_0+12),(Y_0+4),(X_0+12),(Y_0+24),(X_0+8),(Y_0+24),(X_0+8),(Y_0+4),(X_0+0),(Y_0+4),(X_0,Y_0)$ 

## **Coordinate relative**

A volte può risultare più comodo dare le coordinate di un punto non facendo riferimento allo 0 del punto di origine del sistema, bensì specificando la variazione delle coordinate in **X** e **Y** rispetto all'ultimo punto selezionato. Per comunicare ad Autocad che quelle immesse sono coordinate relative bisognerà farle precedere dal carattere **@** ottenuto premendo contemporaneamente i tasti **Alt Gr + ò**

# **Coordinate polari**

E' possibile specificare le coordinate di un punto in funzione della distanza e dell'angolo che lo separa dal punto precedente. Questa maniera di esprimere le coordinate, chiamate coordinate polari, deve venire specificato ad Autocad mettendo per prima cosa il carattere **@** , seguito dal valore della distanza dal punto precedente, da carattere **<** ed infine dall'angolo .

Il primo esercizio consiste nel riprodurre il disegno in oggetto utilizzando tutte e tre le possibili soluzioni ma variando opportunamente le coordinate di origine del punto **P<sup>0</sup>** in modo che i tre oggetti risultino visibili contemporaneamente.

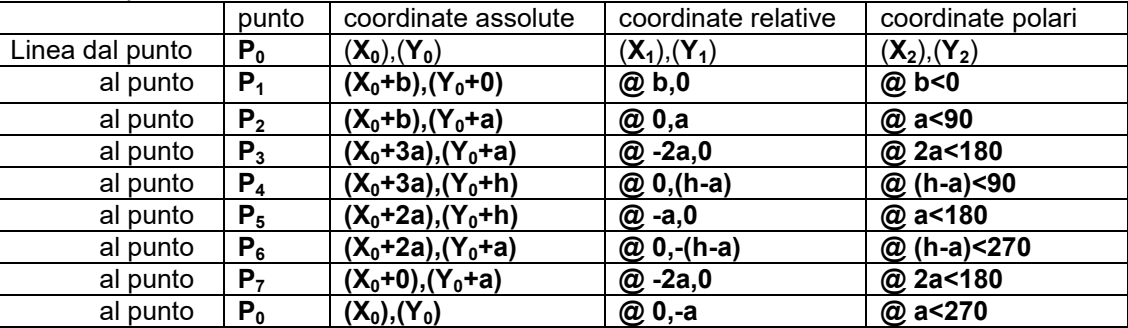

Linea dal punto : **P**<sub>0</sub>

Esercizio 2 Con lo stesso procedimento utilizzato nell'esercizio 1 realizzare i disegni proposti

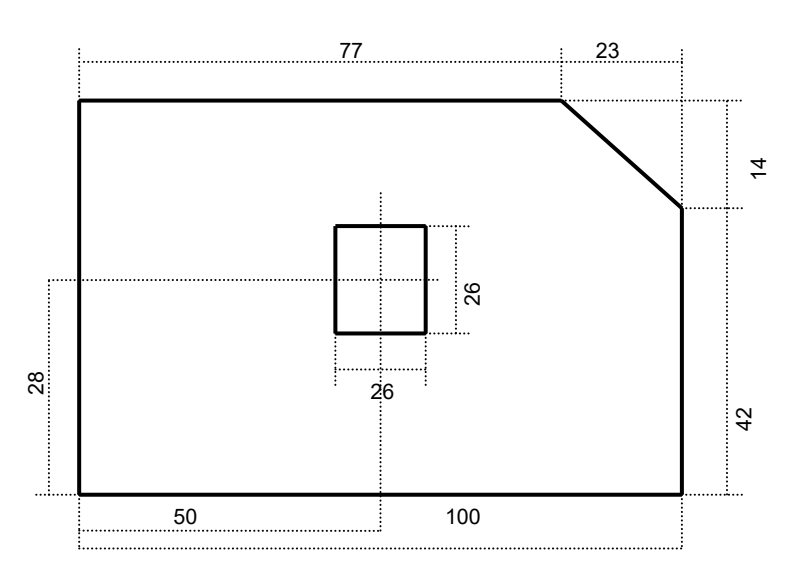

#### Esercizio 3

realizzare il disegno proposto con l'uso contemporaneo dell'inserimento dati in coordinate relative e coordinate polari .

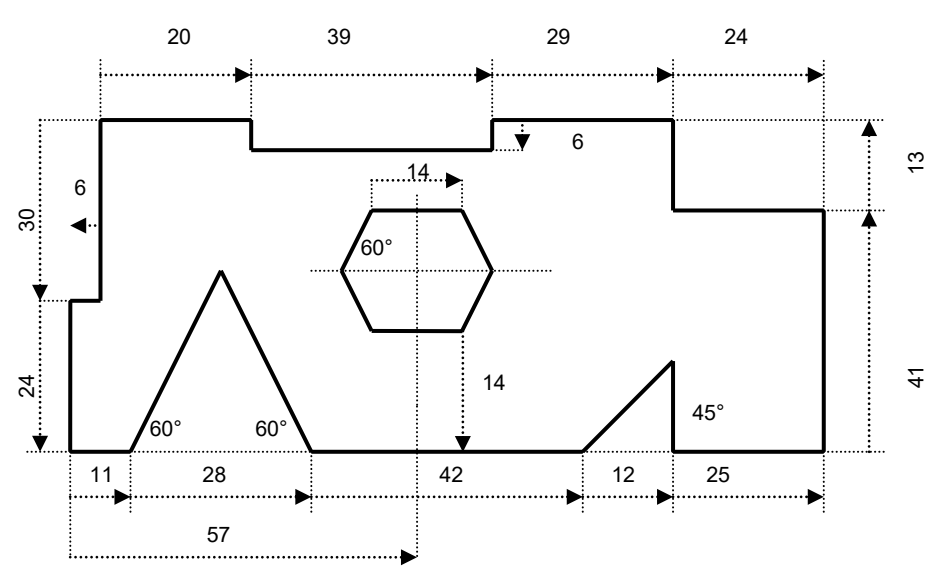

## Esercizio 4

realizzare il disegno proposto con l'uso contemporaneo dell'inserimento dati in coordinate relative e coordinate polari .

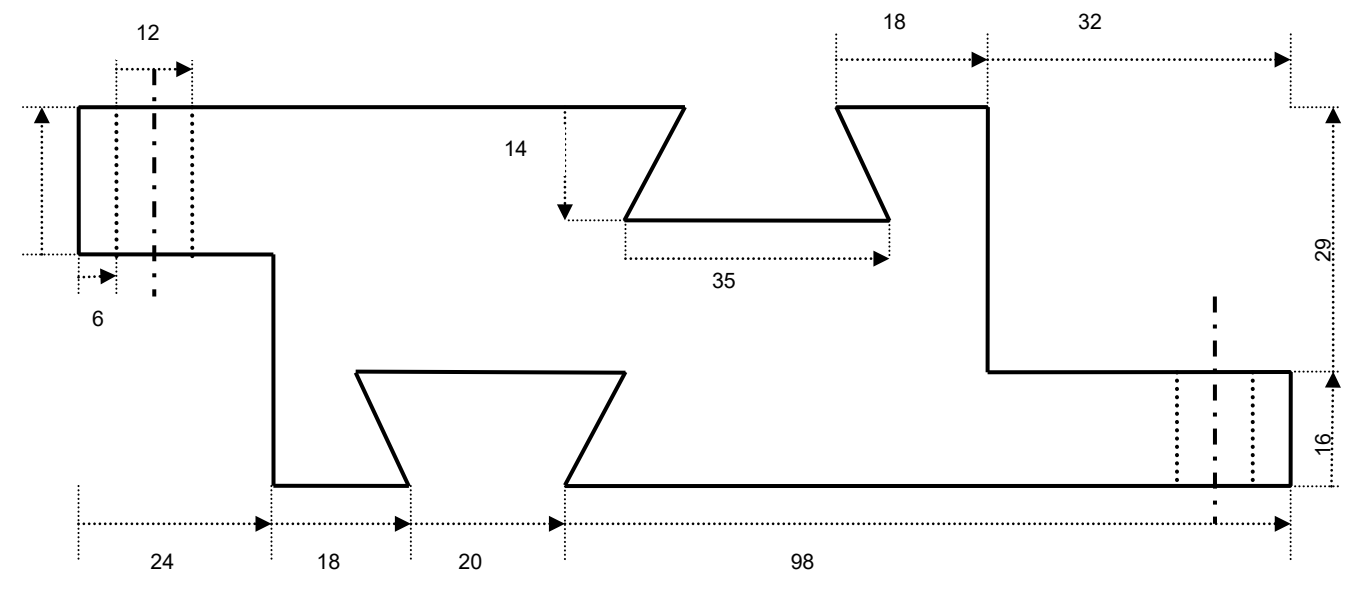

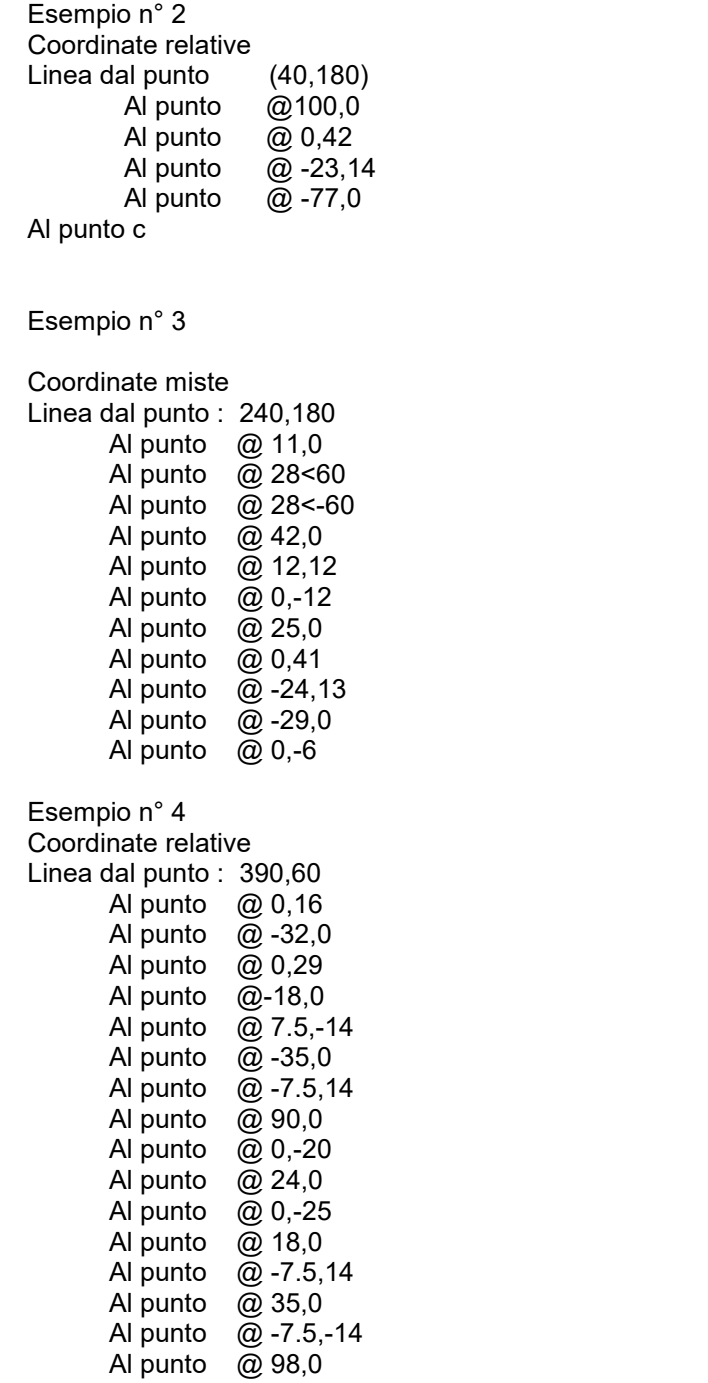

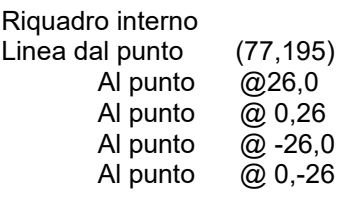

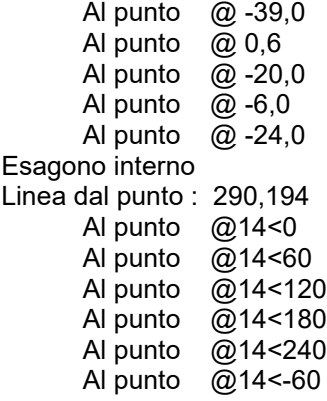